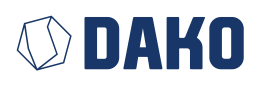

# DAKO TachoKEY

**Bedienungsanleitung**

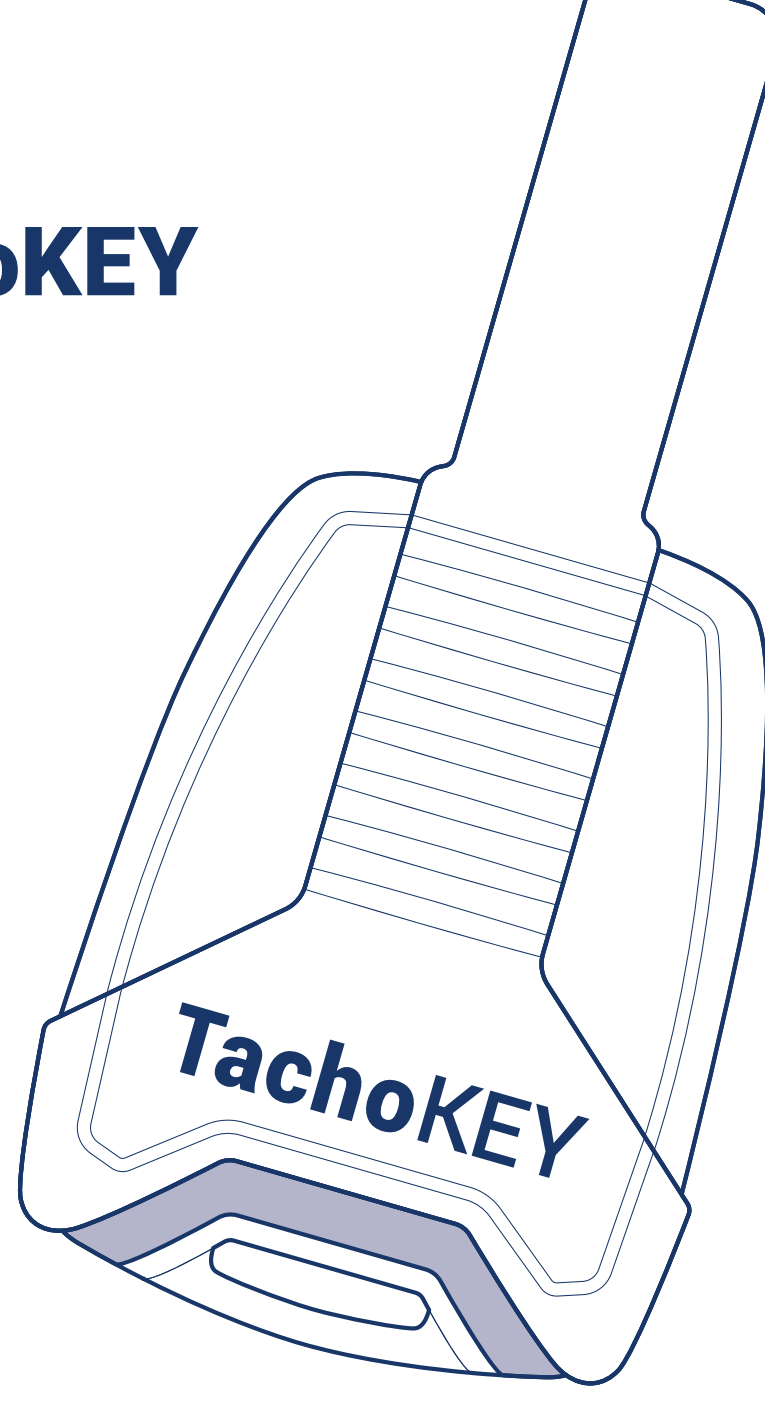

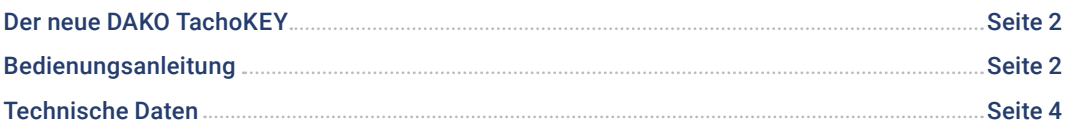

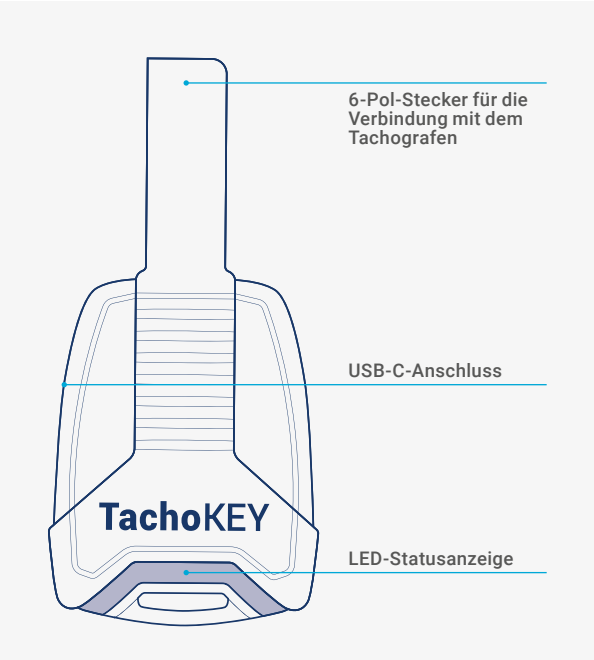

# Der neue **DAKO TachoKEY**

### Ihr Downloadkey für das einfache, manuelle Auslesen von Tachografen- und Fahrerkartendaten

Einfach den DAKO TachoKEY am Tachografen anstecken, der Auslesevorgang erfolgt dann bereits automatisch. Und mit der DAKO TransferApp gelingt auch die Übertragung Ihrer Daten in die DAKO-Webplattform mühelos und sicher. So sind Ihre Daten im Handumdrehen gesetzeskonform archiviert. Die folgende Anleitung erklärt Ihnen das Einrichten und die Handhabung des DAKO TachoKEY mit der dazugehörigen App.

# **Bedienungsanleitung**

## Schritt 1: Download und Einrichtung der DAKO TransferApp

Den hier dargestellten Einrichtungsprozess müssen Sie nur einmalig durchführen. Für den Routineprozess des Auslesens und Übertragens von Tachografen- und Fahrerkartendaten blättern Sie direkt zu Schritt 2.

- 1. Den nebenstehenden QR-Code mit Ihrem Endgerät scannen oder im Google Play Store "DAKO TransferApp" in das Suchfeld eingeben und die App installieren.
- **2.** Zündung des Fahrzeugs auf Position 1 stellen.

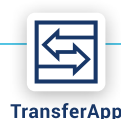

i۵

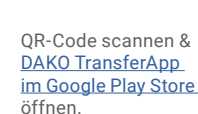

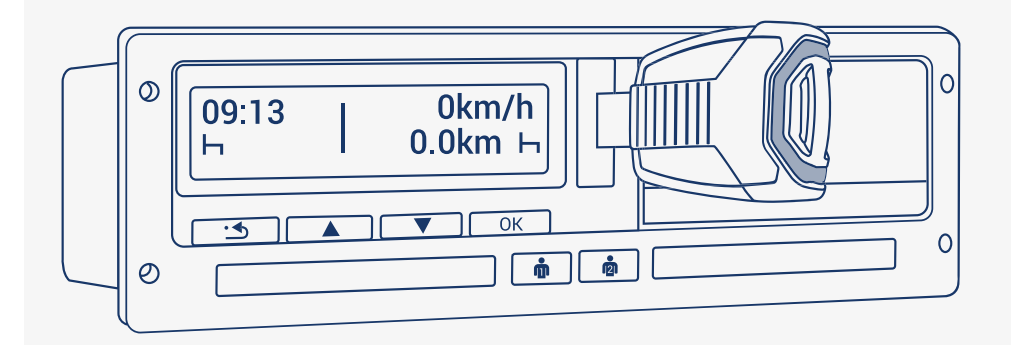

- **3.** DAKO TachoKEY in den vorgesehenen Anschluss am Tachografen einstecken.
- **4.** DAKO TransferApp öffnen.
- **5.** Bluetooth am Endgerät aktivieren und gegebenenfalls Bluetooth-Berechtigung für die App erteilen.
- **6.** "DAKO TachoKEY verbinden" tippen und verfügbaren TachoKEY auswählen.
- **7.** Einmalig Passwort vergeben (Vorgaben beachten) und bestätigen.
- **8.** DAKO TransferApp verbindet sich mit neuem TachoKEY und erkennt diesen zukünftig automatisch. Eine Passworteingabe ist dann nicht mehr nötig.
- **9.** Für das Koppeln mit weiteren Endgeräten (z. B. Smartphone oder Tablet) in Ihrem Unternehmen folgen Sie den o. g. Schritten erneut und geben Sie das zuvor festgelegte Passwort ein.

#### Hinweis:

Bei der ersten Benutzung startet der Datendownload direkt beim Einstecken. Folgen Sie bitte dennoch den weiteren Schritten, um den DAKO TachoKEY mit der App zu verbinden.

### Schritt 2: Auslesen und Datenübertragung

- **1.** Zündung des Fahrzeugs auf Position 1 stellen.
- **2.** Unternehmenskarte und / oder Fahrerkarte am Tachografen stecken.
- **3.** DAKO TachoKEY in entsprechende Auslesebuchse am Tachografen einstecken.

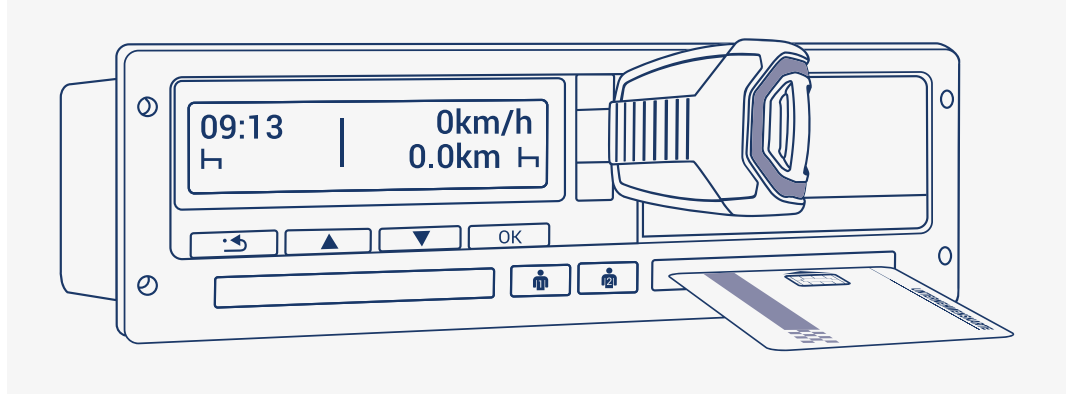

- **4.** Für eine erfolgreiche Verbindung muss Bluetooth am Endgerät mit DAKO TransferApp (z. B. Smartphone oder Tablet) aktiviert sein.
- **5.** DAKO TransferApp auf Endgerät öffnen. Zuvor gekoppelter DAKO TachoKEY verbindet sich automatisch mit der App.
- **6.** Zu übertragende Daten (Tachografen- und / oder Fahrerkartendaten) auswählen und Übertragung starten. Die App informiert Sie über den aktuellen Übertragungsstatus.
- **7.** Den DAKO TachoKEY bitte erst vom Tachografen abziehen, wenn dessen LED dauerhaft grün leuchtet.

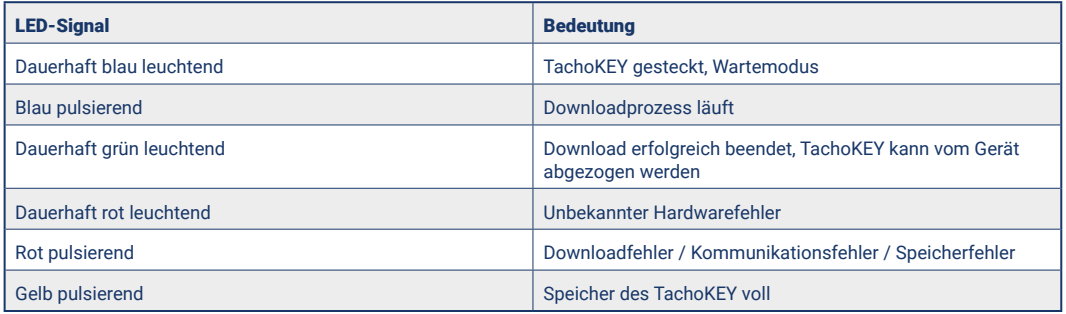

**Tab. 1** LED-Signale TachoKEY / Tachograf

#### Datenübertragung per DAKO TachoStation

Auch an einer DAKO TachoStation in Ihrem Unternehmen oder an einer von ca. 450 öffentlichen TachoStationen europaweit können Sie Ihre Tachografen- und Fahrerkartendaten weiterhin sicher übertragen. An der TachoStation können auch Firmwareupdates und Konfigurationen des TachoKEY vorgenommen werden.

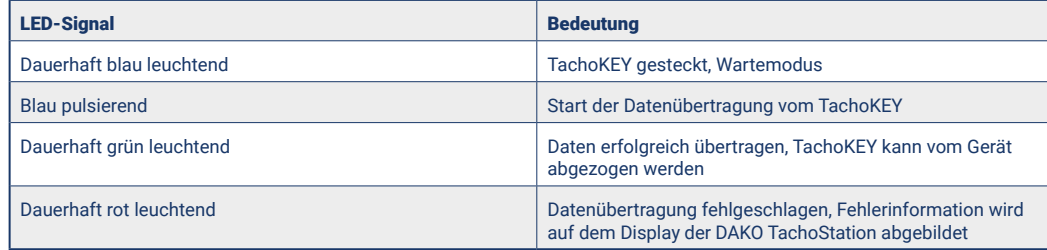

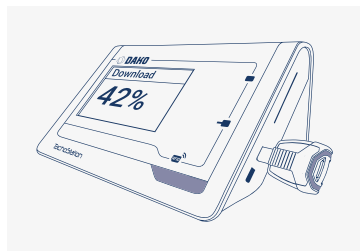

**Tab. 2** LED-Signale TachoKEY / DAKO TachoStation

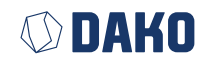

#### Datenübertragung / Updates per DAKO TransferTool

Sowohl die Datenübertragung als auch Updates der TachoKEY-Firmware sind über einen Desktop-PC (Verbindung mittels USB-C-Kabel) und das DAKO TransferTool möglich. Sie können dieses samt einer detaillierten Anleitung für Datenübertragung und Updates unter folgendem Link herunterladen:

https://downloads.dako.de/Programme/TransferTool.zip

## Technische Daten

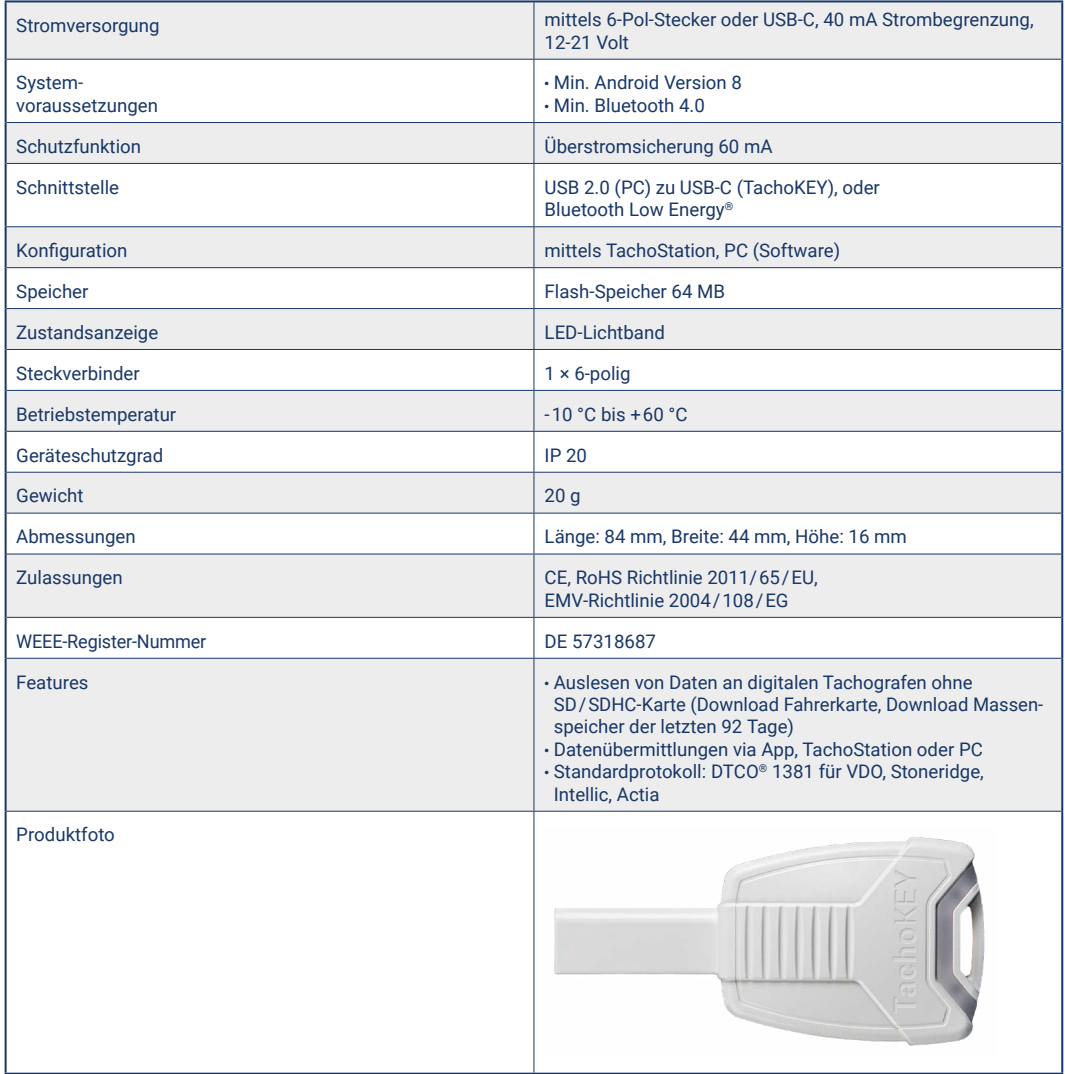

# **©DAKO**

#### **DAKO GmbH**

GF Thomas Becker Brüsseler Str. 22, 07747 Jena Tel. +49 3641 22778 0 info@dako.de, www.dako.de

Registergericht Jena, HRB 512470 USt.-IdNr.: DE 237 198 855 Sitz der Gesellschaft: Jena WEEE-Reg.-Nr. DE 57318687

Informationspflichten gemäß § 18 Abs. 4 Satz 3 ElektroG: https://www.bmuv.de/themen/kreislaufwirtschaft/statistiken/ elektro-und-elektronikgeraete

#### **DAKO-Kundenservice**

- +49 3641 22778 700 T
- M ticket@dako.de
- W [dako.de/kontakt/service-und-support/](https://www.dako.de/kontakt/service-und-support/)